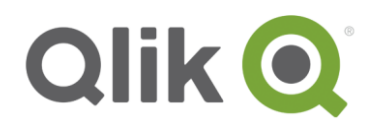

# **Qlik Deployment Framework**

# QlikView Exercises

April, 2017

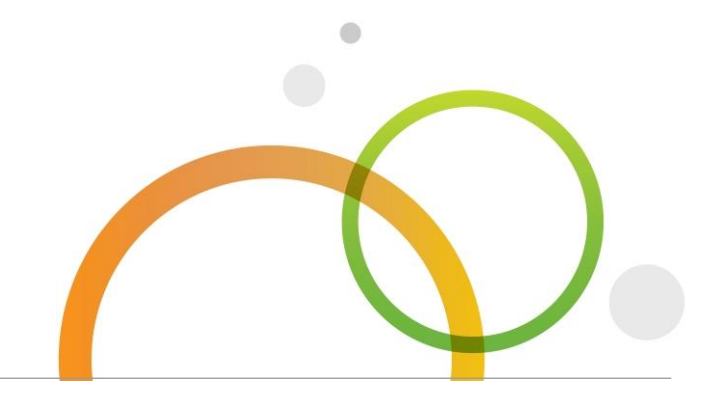

qlik.com

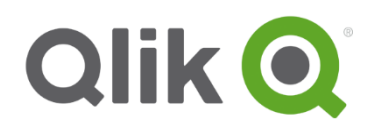

#### **Table of Contents**

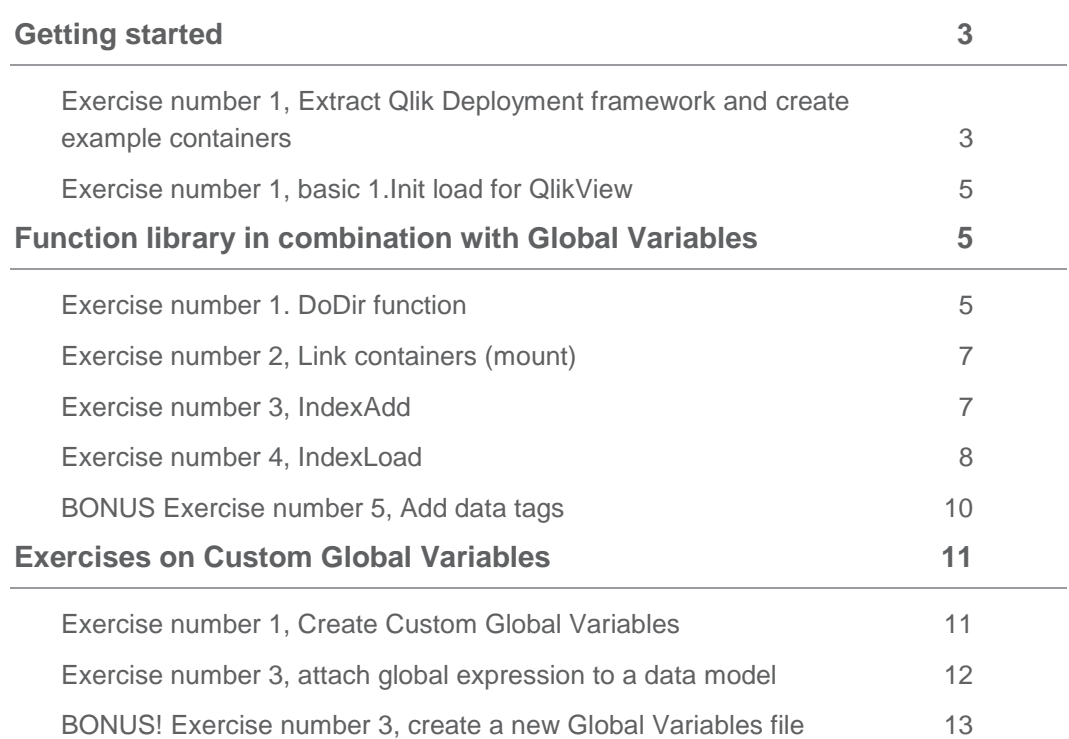

#### **Version 1.7.0**

These exercises are intended for QDF version 1.7.0 or later please read *Qlik Deployment Framework-Qlik Sense Getting Started Guide.pdf* first, this document includes more details on how to deploy QDF with Qlik Sense and what containers are and used for. These documents are available on Qlik Community as well as extracted during the deployment framework setup.

# <span id="page-2-0"></span>**Getting started**

#### <span id="page-2-1"></span>**Exercise number 1, Extract Qlik Deployment framework and create example containers**

- 1. Unzip *QlikDeploymentFramework\_Deploy\_Tool.zip*
- 2. Run *QlikDeploymentFramework.exe* file

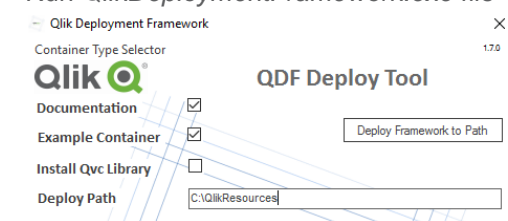

- 3. Modify Extract location if needed, default is *c:\QlikResources*
- 4. Press *Deploy Framework to Path* and *Yes* in the popup box, when done an information message will appear. The initial framework will be extracted and presented in the container box.

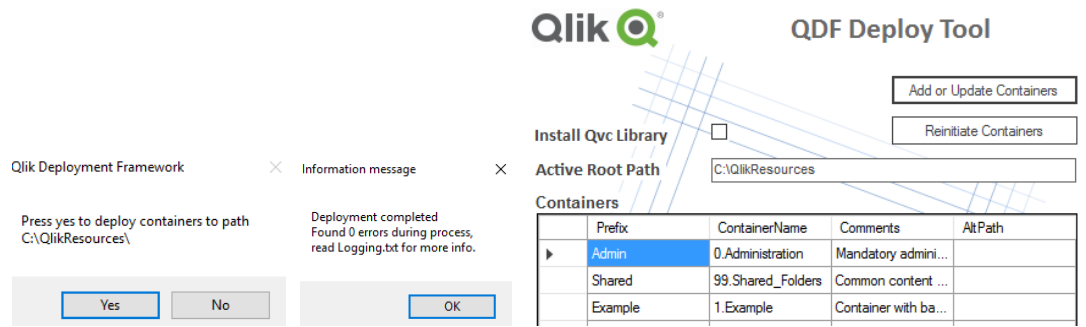

 $170$ 

- 5. Now we can add additional containers, In Containers box type containers prefix and physical container name.
	- a. Add a container with the prefix *Corp* with container name *4.AcmeCorp*
	- b. Add a system container with the prefix *SAP* with container name *1000.System\1.SAP*
	- c. Add a system container with the prefix *SQL* with container name *1000.System\2.SQL*

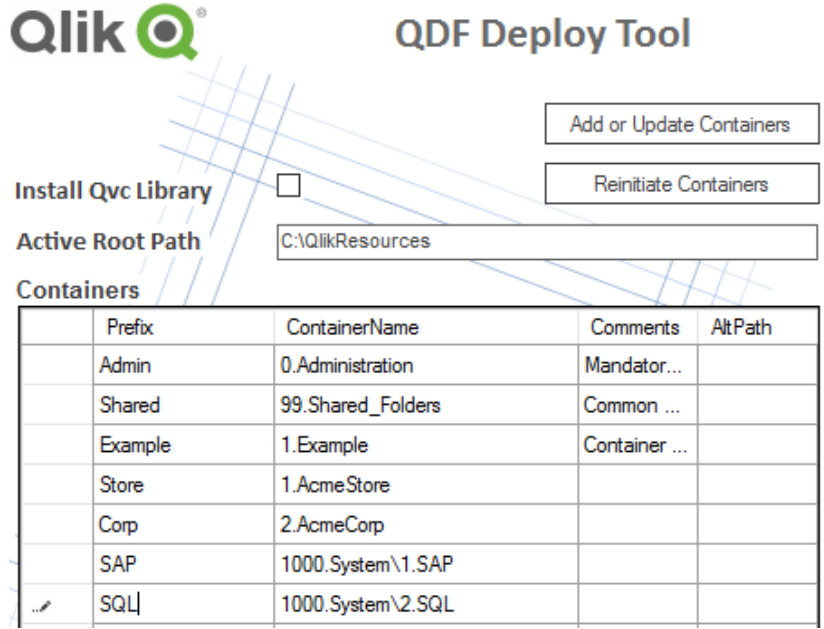

- 6. Press *Add/Update*.
- 7. **Hint!** To open an explorer window in the deploy path location double click on the *Deploy path* box.
- 8. You can always open the tool again and add additional containers.
- 9. Close Tool with X.

#### <span id="page-4-0"></span>**Exercise number 1, basic 1.Init load for QlikView**

- *1.* Open example application: *1.Example\1.Application\2.LoadIncludeExample\LoadIncludeExample.qvw*
- 2. Open the Editor, remark or remove everything.
- 3. Check in the Relative Path box Create a first Tab called Qlik Deployment framework and Paste in the initiation script code below.

```
Let vL.InitLinkPath = Left(DocumentPath(), Index(DocumentPath(),
'\1.Application'))& 'InitLink.qvs';
$(Must_Include=$(vL.InitLinkPath));
```
4. Run app and check *Variable Overview*, have any Global Variables (*vG.xxxPath*) been created?

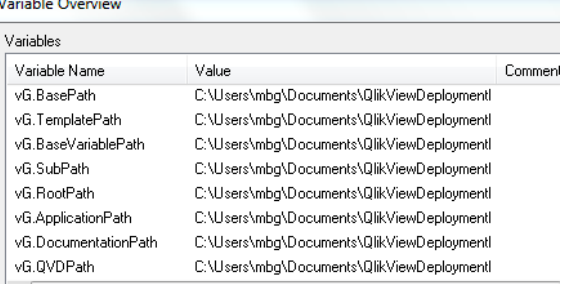

Global variables are used during developing instead of "hard" or "relative" paths. The benefit is that applications can be moved in all directions without breaking the script and move between QlikView and Qlik Sense.

### <span id="page-4-1"></span>**Function library in combination with Global Variables**

QDF has a built in and very powerful function library, these exercises will show some of these functions. Documentation of the functions and syntax can be found in *Qlik Deployment Framework-Function Reference Guide.pdf.*

#### <span id="page-4-2"></span>**Exercise number 1. DoDir function**

*DoDir* will list files and/or folders in a table (table name is optional), syntax is *Call DoDir (Scan Path, [Table Name], [Folders Only], [Single Folder], [Qualified Felds], [Hide QDF Templates])*

*Scan Path* It the folder/file structure to scan

*Table Name* Is the Table name, optional default name is *DoDirFileList* 

*Folders Only* Is an optional switch if set to *'true'* only folders will be returned

*Single Folder* Is an optional switch if set to *'true'* only one single folder will be indexed

*Qualified Felds* Is an optional switch if set to *'true'* all field named will be Qualified *based on the Table Name*

- 1. Reopen *LoadIncludeExample.qvw* example application we just created. In the script below initiation (*InitLink*) add the command: *Call DoDir ('\$(vG.BasePath)');*
- 2. The global variable *vG.BasePath* represents the base of your home container and should thereby list all files in the *0.Administration* container as we have not states a particular home.

3. Open *Table Viewer* to see the *DoDirFileList* Table *(*default).

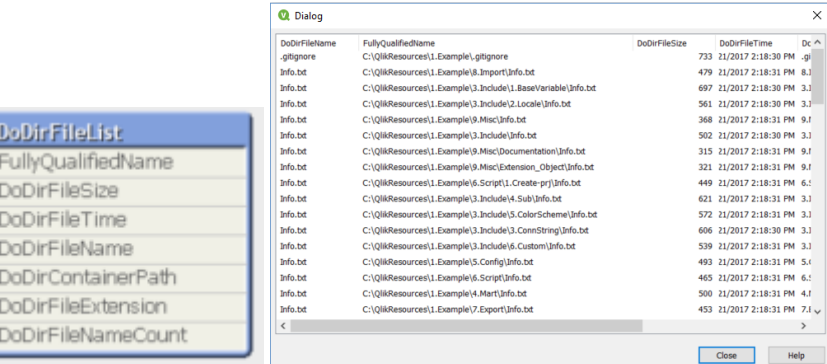

4. Change the operators to Call DoDir ('\$(vG.BasePath)','MyTable','True');

You should now get a table named MyTable, the third parameter (True) will only load folder names instead of files.

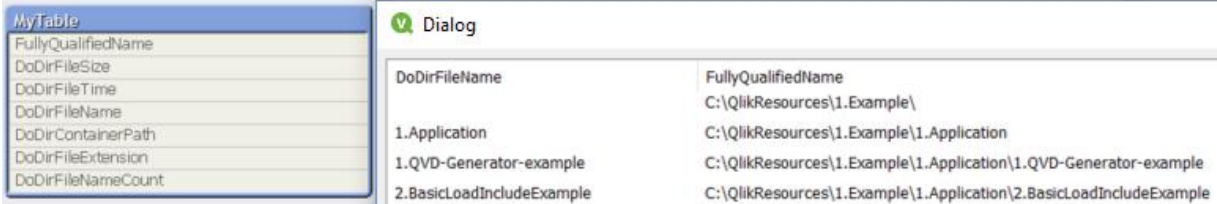

#### <span id="page-6-0"></span>**Exercise number 2, Link containers (mount)**

One of the main pillar in QDF is to section content into containers. Containers can be reorganized (moved) without breaking any script code. That's why we are linking (or mounting) from the home container to any other containers (I have security access to) using the LCGV function. LCGV creates one or more global variables pointing to the remote container location.

#### *Call LCGV ('Container Prefix', [' Specific folder [;Additional folders separated by ;]);*

In this example you are an administrator that want to collect QVD data from the *Example* container.

- *1.* Open Qlik Sense QDF\_Exercise example application we just created. In the script below initiation (*InitLink*) add *call LCGV('Example','QVD');*
- 2. Run the script, you should get this line:
	- '### DF Info, found Example container, mounting as vG.ExampleBasePath' '### DF Info Container with basic examples'
- 3. In Variables check that the Global Variables for Example container and QVD storage is available.

vG.ExampleQVDPath C:\QlikResources\1.example\2.QVD\

- 4. Also check that the URL is correct
- 5. Delete the variables
- 6. Last try *call LCGV('Example','QVD;Custom');* this will create two global variables, one for QVD and the other for Custom, pointing to folders in the Example container. vG.ExampleOVDPath C:\QlikResources\1.example\2.QVD\ vG.ExampleCustomPath C:\QlikResources\1.example\3.Include\6.Custom\
- 7. Last run the DoDir function in the *Example* QVD repository to search for any available qvd files. *Call DoDir ('\$(vG.ExampleQVDPath)\\*.qvd');*
- 8. As we are adding wildcard in the path there is a potential risk that if *vG.ExampleQVDPath* is missing the entire filesystem would be scanned. This could be avoided by using if statement to validate the global variable.

#### <span id="page-6-1"></span>**Exercise number 3, IndexAdd**

There are some very powerful qvd indexing functions available in QDF, these exercises will dig deeper into this.

IndexAdd is a function that creates and maintains a central index based on meta-data from available qvd files. This metadata can afterwards be used to load and monitor data.

#### *Call IndexAdd(['QVD path and name'],['Index folder name'] ,['Container name'] ,['Tags'] ,['Alternative Index path'])*

- *QVD path and name* (Optional) Path and name of QVD file to Index, wild card (\*) is supported
- *Index folder name* (Optional) Place the Index in a specific folder, default is to use gvd folder name
- *Container name* (Optional) Specify the QVD files container name, this is usually identified automatically
- *Tags* (Optional) Add index tag, recommendation is to use the *comment table* function instead as this will be more persistent.
	- *1.* Open Qlik Sense *QDF\_Exercise* example application we just created

In the script after *call LCGV('Example','QVD;Custom');* (that we added the last exercise), add

*call IndexAdd('\$(vG.ExampleQVDPath)\\*');*

- 2. Run the load script, *you* should have no errors
- 3. Open the 99.Shared\_Folders container and drill under *5.Config\Index*, you should see 4 index files

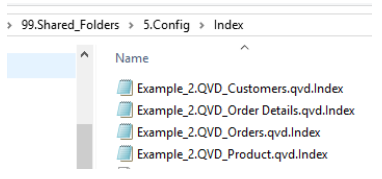

- 4. This is the index that was created using *IndexAdd* (one index file for each qvd file), open one index file and you can read the qvd meta-data.
- 5. In *0.Administration* container under *1.Application\3.IndexMonitor* folder there is a *IndexMonitor.qvw* file, open this file, load and you will see the qvd meta-data.

Deployment Framework Index Monitor 0.1

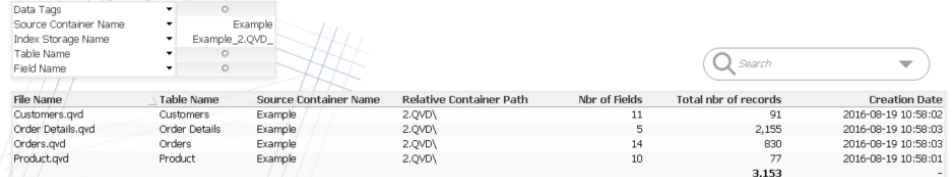

#### <span id="page-7-0"></span>**Exercise number 4, IndexLoad**

The second index function is IndexLoad that loads data based index criteria's like tags and field names.

*Call IndexLoad(['QVD file name'],['Table Name'] ,['Index Folder Name'] ,['Tags'] ,['Fields'] ,['Index Only'] ,['Load Max Rows'] ,[ ['Alternative Index path'],['Load Expressions'])*

- *QVD file name* (Optional) Name of QVD to load, wild cards (\*01-2015\*) is supported
- *Table Name* (Optional) Load in a table, can be combined with *QVD file name*
- *Index Folder Name* (Optional) use this specific index only, can be combined with *QVD file name*
- *Tags* (Optional) load data containing a specific tag, can be combined with *QVD file name*
- *Fields* (Optional) load selected fields separated by comma (,) can be combined with *QVD file name*
- *Index Only* (Optional) will only load in the Index, true will use default table name *(vL.\_QVDIndexTable).* Type table name from default *vL.\_QVDIndexTable*. This is used when developing apps where the Index is needed.
- **LoadMaxRows** (Optional) will limit how many rows that can be loaded. This will only stop sequential QVD file to load a big QVD will probably load above this limit.
- *Alternative Index path* (Optional) will change the default Index path *(*\$(*vG.SharedConfigPath)/Index)* This is not recommended as all functions would need the alternative path specified
- **Load Expressions** (Optional) If set to true it will load related expressions based on tags and container collected from Index, this operator calls the *LoadVariableCSV* function.

Qlik Deployment Framework Qlik Deployment Framework| 9

#### *Try these exercises below based on the Index function:*

- 1. Replace the *IndexAdd* statement with *IndexLoad*, in this first example we will load in the Orders table.
- *call IndexLoad('','Orders');* 2. Open Data model viewer, *Orders table* should have been loaded

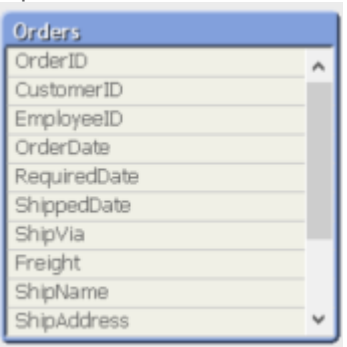

3. No lets load in some field data, replace above function with this one you should get the below data model with only the fields OrderID,CustomerID and EmployeeID *call IndexLoad('','','','','OrderID,CustomerID,EmployeeID'*);

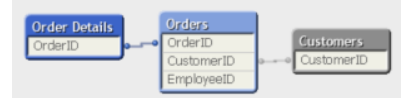

- 4. By using *data tags* stored in the meta-data (using comment table) we can group and load data models and time periods. More on this in Exercise no 5.
- 5. Run the function below to load tagged data, *OrderData*. *call IndexLoad('','','',' OrderData');*

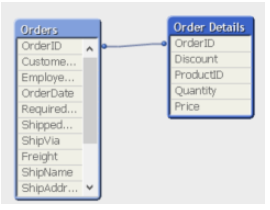

#### <span id="page-9-0"></span>**BONUS Exercise number 5, Add data tags**

Data tags is a way of grouping qvd data files into data models or/and time periods. Multiple tags can be added and used with the *IndexLoad* function. First let's add some data tags, for this we need to *comment* tables and after store to qvd files, last we need to index the stored qvd files to collect the metadata.

- 1. Open Qlik Sense QDF\_Exercise example application, keep the function call IndexLoad('','','','OrderData'); that we added in the last exercise.
- 2. Add comment table on both Orders and Order Details tables, we add the data tag MyDatamodel, here we can add multiple tags. Comment Table [Orders] with 'MyDatamodel'; Comment Table [Order Details] with 'MyDatamodel';
- 3. Store the tables as qvd files in home qvd path Store [Orders] into '\$(vG.QVDPath)\MyData1.qvd'; Store [Order Details] into '\$(vG.QVDPath)\MyData2.qvd';
- 4. Last index the qvd files: call IndexAdd('\$(vG.QVDPath)\\*');
- *5.* To load in the indexed qvd files run the IndexLoad function below, remember to clear or comment out the earlier commands. *call IndexLoad*('','','','MyDatamodel');

## <span id="page-10-0"></span>**Exercises on Custom Global Variables**

In the QDF you can create variables that are reusable across several applications, these variables are called custom global variables. Custom global variables should use the prefix (*vG.)* this to separate global variables against application specific variables.

#### <span id="page-10-1"></span>**Exercise number 1, Create Custom Global Variables**

Custom Global Variables are stored in *Custom.Variable.csv* (default) and loaded in during initiation, observe that it's only 'your home container' custom variable file that is loaded in. Variable files are stored under *3.Include\1.BaseVariable* within each container. The *Custom.Variable.csv* file under *Shared* container is loaded in by all applications within the framework during initiation.

- 1. Open the 99.Shared\_Folders container and drill under *3.Include\1.BaseVariable*, open *Custom.Variable.csv* with your favorite editor (Sublime or Notepad++ works best) **do not use Excel as it distorts the variable file**.
- 2. You should see an empty file with 4 columns.
- 1 VariableName, VariableValue, Comments, Priority
	- $\mathcal{P}$  $\cdots$  $\overline{3}$ ووو  $\overline{4}$ ووو
	- $5<sup>1</sup>$ ,,,,
	- $6 333$  $\overline{7}$
- 3. On line two Enter the Variable Name LET vG.TestVariable1
- 4. Add Variable Value *10+10* (no space) it should look like this:
	- 1 VariableName, VariableValue, Comments, Priority
	- 2 LET vG. TestVariable1,  $10+10$ ,
- 5. Enter second Variable Name *LET vG.TestVariable2*
- 6. Enter Variable Value *vG.TestVariable1+10* (no space) and save
- 7. Load Qlik Sense *QDF\_Exercise* example application
- 8. *vG.TestVariable1* and *vG.*TestVariable2 should have the values 20 and 30 vG.TestVariable2  $30<sub>o</sub>$
- 9. Add a third variable, *SET vG.TestVariable3* and Variable Value *10+10* Load,

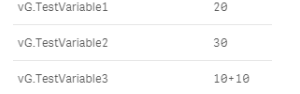

*vG.TestVariable3* have value 10+10 as we used SET instead of LET

10. Try a more advance expression, add the variable and value below into *Custom.Variable.csv*. (SET is default operator so we can leave that out)

*vG.TestVariable4* = "TextBetween('\$(vG.ApplicationPath)','.','\') &'\_'&Left(DocumentName(),len(DocumentName())-4)" The variable file should now look something like this:<br>1 VariableName, VariableValue, Comments, Priority LET vG. TestVariable1, 10+10, LET vG.TestVariable2, vG.TestVariable1+10, 5ET vG.TestVariable3, 10+10, 5 vG.TestVariable4."TextBetween('\$(vG.ApplicationPath)'.'.'.'\') &' '&Left(DocumentName(),len(DocumentName())-4)".. After reloading the Qlik Sense application *vG.TestVariable4* should look something like this: TextBetween('\$(vG.ApplicationPath)','.','\') &'\_'&Left(DocumentName(), len(DocumentName())-4)

6. Add a Text Object and put in the variable *\$(vG.TestVariable4)* as measure

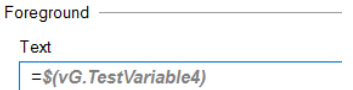

7. In the text box you should see something like *Administration\_ QDF\_Exercise* where the first concatenation is our home container.

#### <span id="page-11-0"></span>**Exercise number 3, attach global expression to a data model**

We will continue by loading in some data and add expression to this data based on tags, this is possible to do in one single line.

- 1. Replace the earlier functions (except the InitLink initiation) with an IndexLoad statement that will load data based on *Sales* criteria (data tagged as Sales) and at the same time load in expressions based on the same criteria (expressions using the *Sales* tag). call IndexLoad(",",",",Sales',",",",",",Sales'); *This command will load Sales tagged qvd data and add Sales tagged expressions*
- 2. Also lets add a calendar into the data model using another built-in function *CalendarGen* call CalendarGen('OrderDate');
- 3. This should create a data-model looking something like this.

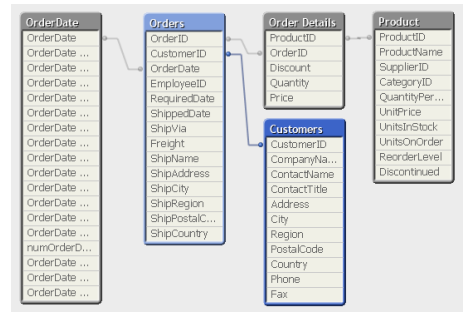

4. The *Indexload* statement above will also load variables within the Example container that are tagged as KPI.

In Example container under *1.Example\3.Include\1.BaseVariable* open the variable file named *Sales.Variables.csv,* here we have some variables tagged as Sales

- VariableName, VariableValue, Comments, Priority
- 
- variautensme;variautensus, commento;rio i et porto i porto i porto i porto i porto i porto i porto i porto i p<br>vKPI.SumYear1997,"Sum(If(Year(OrderDate)=1997, Quantity\*UnitPrice))","Sum this year",Sales<br>vKPI.SumYear1998,"Su
- vKPI.OrderValue, Sum(Quantity\*UnitPrice)", Sales & Avg order value, Sales
- 5 vKPI.SalesIndex,"(\$(vG.SumYear1998)/\$(vG.SumYear1997))",Sales Index summary,Sales

5. In the application check the variable view for these KPI variables, for example:

vKPI.SumYear1997 Sum(If(Year(OrderDate)=1997, Quantity\*Unitl

vKPI.SumYear1997\_Comments Sum last year

vKPI.SumYear1998 Sum(If(Year(OrderDate)=1998, Quantity\*Unitl

Notice that an additional variable (*\_comments*) have been added for each comment, this can be used for labels.

- 6. Let's add a **line chart** object based on the expressions loaded in. Create a new chart select Line Chart and give it a name.
- 7. Add **OrderData Month** that we created earlier as Dimension

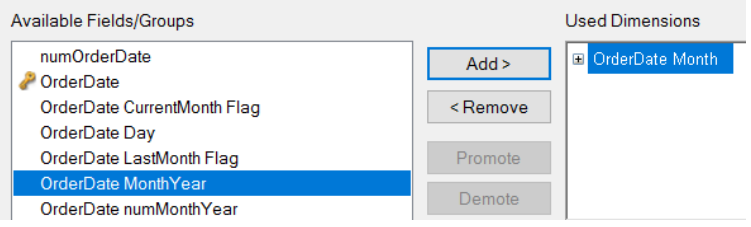

8. When the expression box appears type =*\$(vKPI.OrderValue)* variable dollar expansion as expression.

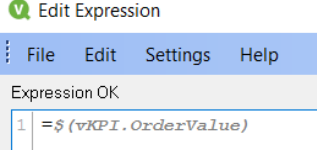

9. Last the comment variable *='\$(vKPI.OrderValue\_Comments)'* as Label using dollar expansion inside quotas (as this is text field).

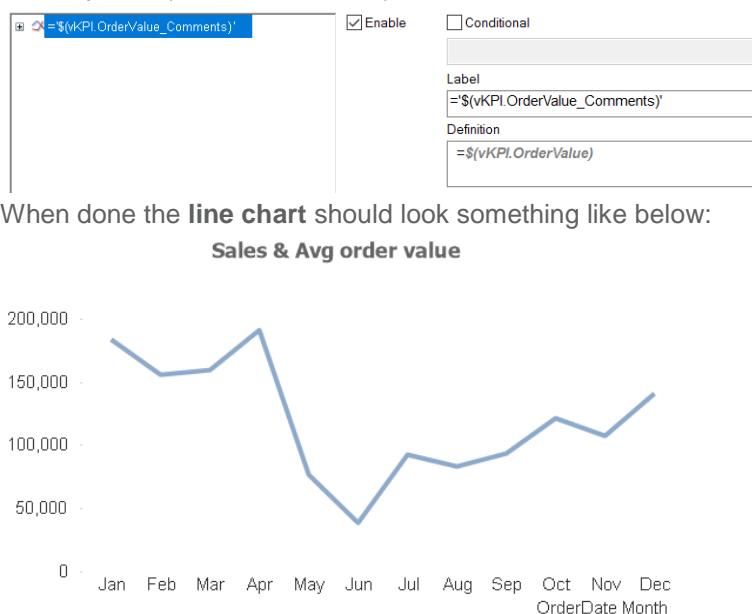

#### <span id="page-12-0"></span>**BONUS! Exercise number 3, create a new Global Variables file**

- 1. Create a new Variable file in 99.*Shared\_Folders* container by adding the file *Test.Variable.csv* under 99.Shared\_Folders\*3.Include\1.BaseVariable.*
- 2. We need to copy the field names from *custom.variables.csv* as well into your new *Test.Variable.csv.*
- 3. Add some variables and values, last in the *Priority* field type *Sales* as shown below VariableName, VariableValue, Comments, Priority LET vG.TestVariable5,10+10,,Sales LET vG.TestVariable6, vG.TestVariable1+10, Sales
- 4. To use this variable file in your scripts run the sub function call below that will search for the Sales identifier within the Shared container. call LoadVariableCSV('','Sales','Shared');